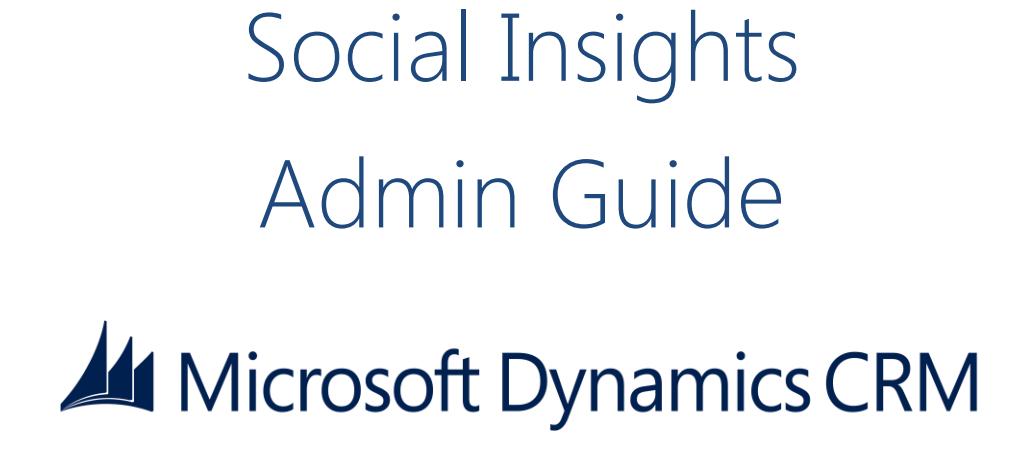

### **Copyright**

This document is provided "as-is". Information and views expressed in this document, including URL and other Internet Web site references, may change without notice. You bear the risk of using it.

Some examples depicted herein are provided for illustration only and are fictitious. No real association or connection is intended or should be inferred.

This document does not provide you with any legal rights to any intellectual property in any Microsoft product. You may copy and use this document for your internal, reference purposes.

© 2013 Microsoft Corporation. All rights reserved.

Microsoft, , Microsoft Dynamics, Microsoft Dynamics logo, Windows, and Windows Azure are trademarks of the Microsoft group of companies.

All other trademarks are property of their respective owners.

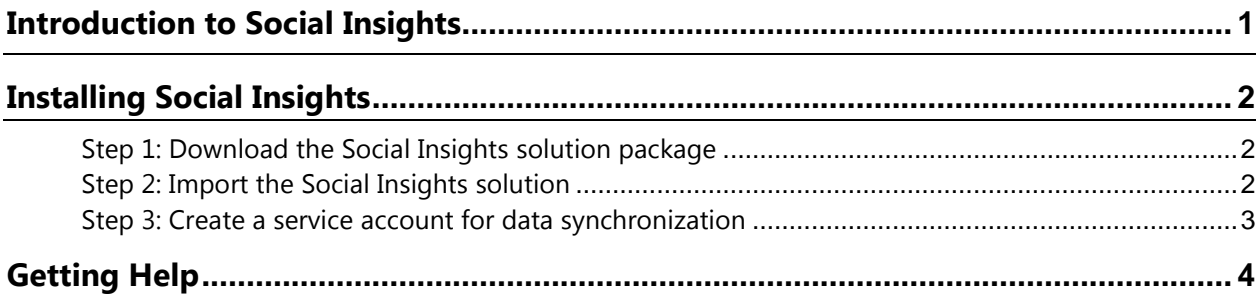

## **Introduction to Social Insights**

Microsoft Dynamics CRM Social Insights, powered by InsideView, automatically provides rich, up-to-theminute information about the companies and people you care about.

Social Insights provides three key elements that can help you win more deals—Company and Contact Data, Insights, and Connections:

- **Data** consist of detailed contact profiles, including email addresses and phone numbers. It also includes firm-o-graphic information about companies such as location, industry, number of employees and revenue. Get additional information about a company by clicking the tabs across the top of the Social Insights frame.
- **Insights** includes current company news and events. The information in Social Insights is constantly updated from 30,000 financial, media and social sources. These include articles from mainstream media, industry-specific publications, and regulatory filings.
- The **Connections** feature in Social Insights aggregates your personal contact networks from Microsoft Outlook, Twitter, Facebook, and LinkedIn. Use Connections to get a warm introduction into an account.

Social Insights is included with your Microsoft Dynamics CRM Online Professional license at no additional charge. To use Social Insights, download the installation package and follow a simple install procedure.

### **Five ways Social Insights can help you improve sales results**

### **1. Research Companies**

You need a timely, relevant pitch that addresses critical needs. Social Insights can save you hours of time on pre-call research every month. All the information you need, from company information to current news, is at your fingertips in Microsoft Dynamics CRM.

### **2. Research People**

You can use the People Tab in Social Insights to help you locate and contact a potential buyer in a target account. Filter by job level, job function, or search for a specific name or job title.

Once you've located a prospect, you can quickly see their background, check current news, and scan social media posts to see exactly what's on your prospect's mind.

### **3. Update CRM Contact Data**

Social Insights includes a Sync feature that allows you to add or update Company or Contact data in your CRM with the push of a button. If you are updating a company or contact that already exists in CRM, you can choose which fields to update.

### **4. Get Email Alerts**

When you "follow" companies or people in Social Insights, they are added to a Watchlist. You'll get daily or weekly email alerts that include company news, job changes and social media posts—all right in your inbox.

### **5. Use Connections to Get an Introduction**

See how you're connected to a prospect with Social Insights' Connections feature. With the click of a button you can ask for a referral from someone in your network. Click "Start Conversation" to send a customizable email directly to a prospect. Social Insights even suggests conversation starters based on current news and events.

## **Installing Social Insights**

### **Important**

Before you begin installing Social Insights in Microsoft Dynamics CRM, add [https://my.insideview.com](https://my.insideview.com/) to the list of trusted sites in your browser and turn-off the pop-up blocker.

Follow the steps below to install Social Insights in Microsoft Dynamics CRM:

### **Step 1: Download the Social Insights solution package**

You can download the Social Insights solution package from here: [http://www.insideview.com/microsoft](http://www.insideview.com/microsoft-social-insights)[social-insights](http://www.insideview.com/microsoft-social-insights)

The Social Insights package is a compressed (.zip) file that includes the following components:

- Web Resources folder
- Content\_Types.xml file
- Customizations.xml file
- Solution.xml file

## **Step 2: Import the Social Insights solution**

### **Important**

All unmanaged solutions must be backed up before importing Social Insights into CRM.

To import Social Insights into CRM, follow these steps:

- 1. Make sure you're signed into Microsoft Dynamics CRM using your administrator credentials.
- 2. On the nav bar, click **Microsoft Dynamics CRM**. Then select **Settings**.
- 3. Under **Settings**, click **Solutions**.
- 4. On the **Actions** toolbar, click **Import**.
- 5. To browse through folders and locate the Social Insights compressed (.zip) file, click **Browse.**

- OR -

In the text box next to the **Browse** button, type the path and file name of the compressed (.zip) file.

6. Click **Next**.

After the file is processed, you can click **View solution package** details to see a list of the solution components that were imported.

7. Click **Import**.

When the solution import is done, a message appears notifying you if it was successful. If any of the items could not be processed successfully, the dialog box displays error messages.

## **Step 3: Create a service account for data synchronization**

### **Important**

This task requires the System Administrator security role or equivalent permissions in Microsoft Dynamics CRM Online and the Administrator role in the Windows Azure tenant.

Social Insights includes a Sync feature that allows you to add or update Company or Contact data in your CRM. To allow Social Insights to add data, you need to create a service account in CRM.

A service account is a non-interactive user account with the proxy role assigned to it. It cannot access the user interface, and can add data only through the web service layer.

Follow these steps to create a service account for Social Insights:

- 1. On the nav bar, click **Microsoft Dynamics CRM**. Then select **Settings**.
- 2. Under **Settings**, click **Solutions**.
- 3. On the Social Insights solution record, click the link under the Display Name column.
- 4. Click **Start**, and then click **Grant Access**.

**Note:** Once you click **Grant Access**, do not refresh the page, click back or forward buttons, or close the window until the service account is created.

Once this step is completed, Social Insights creates the following in CRM:

- A non-interactive user account named InsideViewDelegate.
- A new security role called InsideView User.

Do not modify or delete the user or the security role to ensure sync functions properly.

**Note:** You will receive an email from the Microsoft Online Services team notifying you that an application has been granted access to data in Windows Azure AD.

# **Getting Help**

If you have any questions, or need assistance in configuring Social Insights in Microsoft Dynamics CRM Online, click the following URL to contact support: [http://www.microsoft.com/en-us/dynamics/crm-customer](http://www.microsoft.com/en-us/dynamics/crm-customer-center/product-support.aspx)[center/product-support.aspx](http://www.microsoft.com/en-us/dynamics/crm-customer-center/product-support.aspx)